# Checklist

A checklist contains important or required assignments, readings, or other items to complete. Each checklist contains one or more categories into which checklist items are organized.

| Creating a Check                   | <u>klist</u> | Creating   | g a Ca | ategory Creating a    | an Ite | em                       |
|------------------------------------|--------------|------------|--------|-----------------------|--------|--------------------------|
| <b>Defining Release Conditions</b> | I            | Previewing | Ι      | Reordering Categories | Ι      | <b>Deleting Category</b> |

### **Creating a Checklist**

- 1. On the Checklists page, click New Checklist.
- 2. On the New Checklist page, enter the name of the new checklist in the Name field.
- 3. You can enter an optional **Description** to identify what the checklist contains.
- 4. Select Open this checklist in a new window when viewed if you want the checklist to open
- in a new window when users access it. By default, checklists open in the current window.
- 5. Click Save to save the new checklist. This brings you to the Edit Checklist page

| ne '          |        |     |    |     |               |        |            |   |  |
|---------------|--------|-----|----|-----|---------------|--------|------------|---|--|
| nter name he  | re     |     |    |     |               |        |            |   |  |
| scription     |        |     |    |     |               |        |            |   |  |
| 0 3 8         | - Para | ~ в | ΙU | • = | -= i <b>=</b> | ▼ Font | <b>∨</b> S | ~ |  |
| u can enter a |        |     |    |     |               |        |            |   |  |

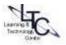

# **Creating a Checklist Category**

- 1. On the Checklists page, click on the checklist you want to add a category to.
- 2. On the Edit Checklist page, click New Category.

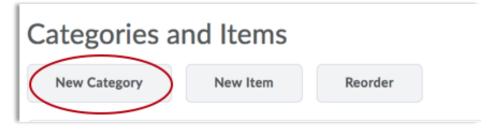

- 3. On the New Category page, enter a Name.
- 4. You can enter an optional **Description** for the new category.
- 5. Click **Save** to save the new category or **Save and New** to save it and create another one.

| Name*    |         |                |       |            |        |        |       |        |       |    |    |   |   |      |   |    |   |     |    |   |
|----------|---------|----------------|-------|------------|--------|--------|-------|--------|-------|----|----|---|---|------|---|----|---|-----|----|---|
| Entera   | a Title | for t          | her   | new categ  | ory    |        |       |        |       |    |    |   |   |      |   |    |   |     |    |   |
| Descript | tion    |                |       |            |        |        |       |        |       |    |    |   |   |      |   |    |   |     |    |   |
|          | \$      | d <sup>o</sup> | •     | Para       | *      | в      | Ι     | U      | •     | ≝  | += | = | • | Font | ~ | Si | ~ |     |    | , |
| Entera   | a deso  | riptio         | on h  | ere if des | ired   |        |       |        |       |    |    |   |   |      |   |    |   |     |    |   |
|          |         |                |       |            |        |        |       |        |       |    |    |   |   |      |   |    |   |     |    |   |
|          |         |                |       |            |        |        |       |        |       |    |    |   |   |      | Ą | 0  | ŝ | Eo, | 25 |   |
| Click 'S | Save'   | or 'Sa         | ave a | and New'   | to cre | ate ar | nothe | er cat | tegor | y. |    |   |   |      |   |    |   |     |    |   |

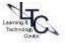

## **Creating a Checklist Item**

- 1. On the Checklists page, click on the checklist you want to add an item to.
- 2. On the Edit Checklist page, click New Item.

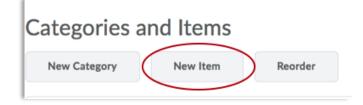

- 3. On the New Item page, do one of the following:
  - Select a category for the item in the **Category** drop-down list.
  - Click the **New Category** link to add a new category. In the New Category pop-up, enter a **Name** and optional **Description** for the new category and click **Save**.
- 4. Enter a Name and a Description for the new item.
- 5. Set a due date by selecting the **Due Date** check box and selecting the appropriate date and time from the drop-down lists.
- 6. Select **Display in Calendar** to make the item visible in the calendar for students.
- 7. Click Save to save the new item or Save and New to save it and create another one.

| Category '     | elect eit           | her a pr | eexisti     | ng cat                | egory          | or cre            | eate | a n | ew            | on           | е            |         |   |
|----------------|---------------------|----------|-------------|-----------------------|----------------|-------------------|------|-----|---------------|--------------|--------------|---------|---|
| test v [New 0  | [ategory]           |          |             |                       |                |                   |      |     |               |              |              |         |   |
| Name '         |                     |          |             |                       |                |                   |      |     |               |              |              |         |   |
| Enter a name   | for the i           | tem      |             |                       |                |                   |      |     |               |              |              |         |   |
| Description    |                     |          |             |                       |                |                   |      |     |               |              |              |         |   |
| <b>D a d</b> • | Para v              | BI       | u v         |                       | = -            | Font              | ~    | si  | v             |              | ſ            |         |   |
|                |                     |          | _           |                       |                |                   |      |     |               |              |              |         |   |
|                | tion if d           |          |             |                       |                |                   |      |     |               |              |              |         |   |
| Add a descrip  | tion if de          | esired   |             |                       |                |                   |      |     |               |              |              |         |   |
|                | tion if de          | esired   |             |                       |                |                   |      |     |               |              |              |         |   |
|                | tion if de          | esired   |             |                       |                |                   | *    | ÷   | 40            | E4,          | ×            | Â       |   |
| Add a descrip  | tion if de          | esired   |             |                       | _              |                   | *    | \$  |               |              |              |         |   |
| Add a descrip  |                     |          |             | oose                  |                |                   |      |     | d b           | y se         | elect        | ting th | e |
| Add a descrip  | 1:58 PI             | м        |             | oose                  | a due<br>x and |                   |      |     | d b           | y se         | elect        | ting th | e |
| Add a descrip  |                     | м        |             | oose                  |                |                   |      |     | d b           | y se         | elect        | ting th | e |
| Add a descrip  | 1:58 PI             | м        | ch          | o ose<br>eck bo       | x and          | pickin            | ng a | dat | ed b<br>se ai | y se<br>nd t | elect<br>ime | ting th |   |
| Add a descrip  | 1:58 Pl<br>Canada - | м        | ch<br>If yo | oose<br>eckbo<br>u wo | x and          | pickin<br>e to di | ng a | dat | ed b<br>se ai | y se<br>nd t | elect<br>ime | ting th |   |

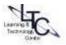

# **Defining Release Conditions for a Checklist**

Δ

1. On the Checklists page, click on the checklist you want to add release conditions to.

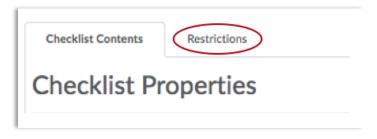

- 2. Click the **Restrictions** tab.
- 3. Click **Attach Existing** if you already have a release condition that you want to attach to the checklist, or click **Create and Attach** to create a new release condition and attach it to the checklist.
- 4. Choose whether access to the checklist is dependent on meeting all or any of your conditions.
- 5. Click Save. The checklist is now available to users based on the conditions that you define.

### **Previewing a Checklist**

Click 🖎 **Preview in a new window** from the context menu of the checklist you want to preview.

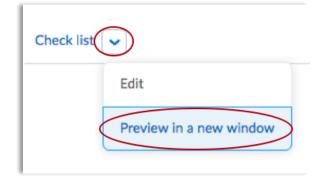

### **Reordering Categories or Items in Checklist**

- 1. On the Checklists page, click the checklist that you want to reorder categories or items for.
- 2. On the Edit Checklist page, click **Reorder**.
- 3. On the Reorder Checklist page, change the values in the Sort Order drop-down lists for the

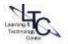

| Checklists                                                                           |                                                                              |
|--------------------------------------------------------------------------------------|------------------------------------------------------------------------------|
| New Checklist More Actions V<br>Checklists                                           | Reorder Checklists                                                           |
| Course Development Delete Use this checklist to ensure that your course is ready for | Checklists                                                                   |
|                                                                                      | Course Development Checklist<br>Week 1 Checklist of Activities & Assignments |
|                                                                                      | Week 2 Checklist of Activities & Assignments                                 |
|                                                                                      | Week 3 Checklist of Activities & Assignments                                 |
|                                                                                      | Start Here Checklist                                                         |

Check list

Save

Cancel

Back to top

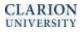

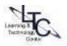

ort Ord

1

2

3

4 ~

5 ~

6 ~

# **Deleting a Checklist Category or Item**

- 1. On the Checklists page, click the checklist from which you want to delete a category or item.
- 2. On the Edit Checklist page in Categories and Items, select the check box beside the category or item you want to delete.
- 3. Click <u> Delete</u>.

| Checklists New Checklist More Actions      | Delete Checklists                                                                                                    |
|--------------------------------------------|----------------------------------------------------------------------------------------------------|
| Checklists<br>Course Development<br>Delete | Checklists         Course Development Checklist         Week 1 Checklist of Activities & Assignments         Week 2 Checklist of Activities & Assignments         Week 3 Checklist of Activities & Assignments         Start Here Checklist         Check list |

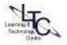